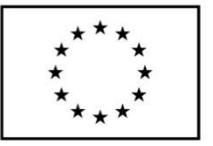

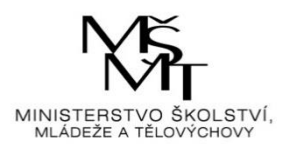

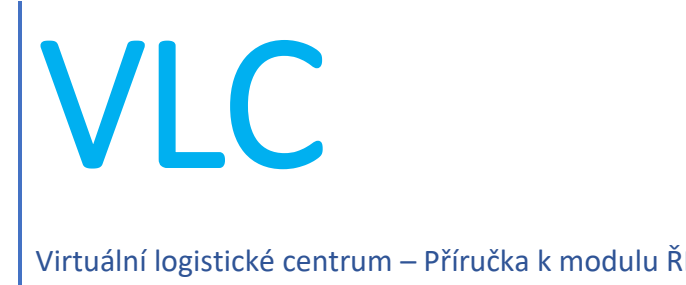

Virtuální logistické centrum – Příručka k modulu ŘEMESLO (pro žáky se specifickými vzdělávacími potřebami)

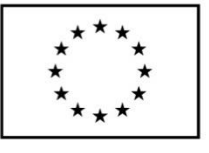

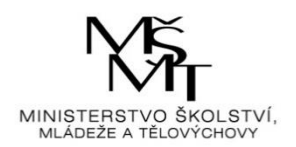

## **Obsah**

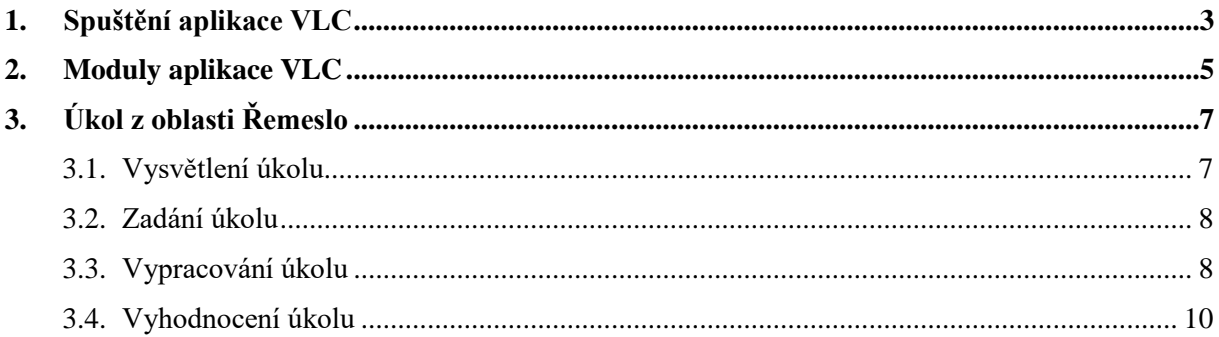

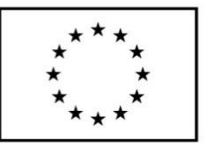

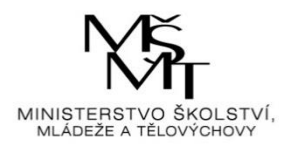

# <span id="page-2-0"></span>**1. Spuštění aplikace VLC**

Aplikace VLC se spouští přes ikonu "zástupce" internetového prohlížeče z plochy obrazovky (jeli zástupce na ploše umístěn). Do internetového prohlížeče uživatel zadá následující webový odkaz: [https://vlc.vslg.cz.](https://vlc.vslg.cz/) Po načtení odkazu se zobrazí základní okno aplikace VLC:

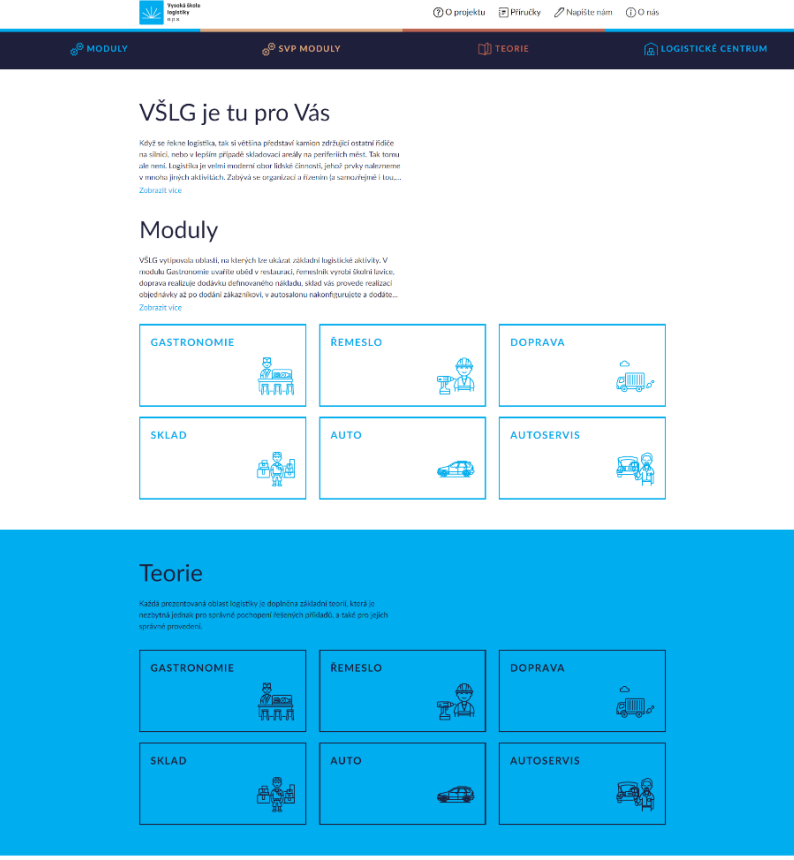

#### Virtuální logistické centrum

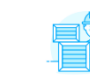

**NASKLADNĚNÍ** to částí si můžete vyzkoušet nasklad<br>ra. V případě, že se se zbožím již ob<br>strovaného zboží. Pokud jde o nový<br>dadnít lze jeden druh zboží (artikl) v

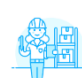

**STAV SKLADU** V této částí nalezete důležité inf<br>zboží, jeho množství a místo uloj

#### VYSKLADNĚNÍ

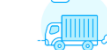

centra. Vybírat lze zboží z paletového skladu, skladu s nad<br>ebo skladu sypkých hmot. Obchodovat lze s logistickým b

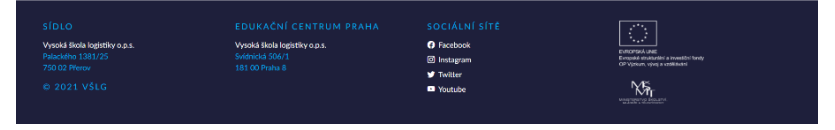

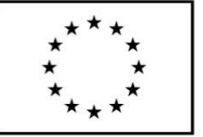

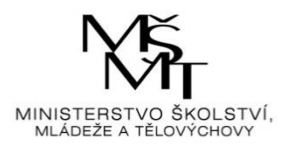

Na klientské stanici pro správnou funkci musí být nainstalován podporovaný webový prohlížeč v aktuálně dostupné verzi (viz přehled).

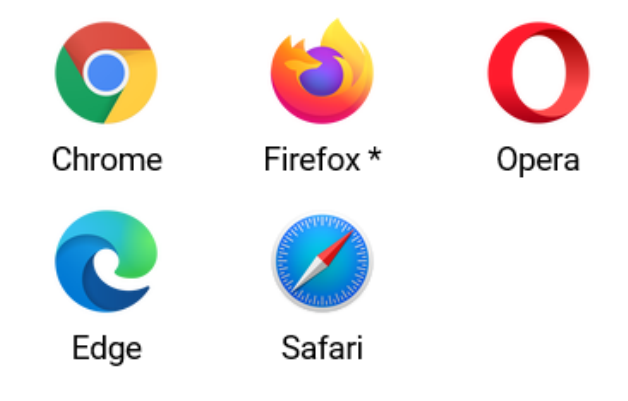

Podporujeme vždy poslední vydanou verzi

\* Ve verzi Firefox ESR 68 je vypnutá technologie Service Worker, která je potřebná pro provoz aplikace. Návod k zapnutí je dostupný na stránkách Mozilla. Použití je naprosto bezpečné.

Využíváme potenciál standardu ECMA-262 edition 2016, který umožňuje vývoj robustních aplikací napříč moderními prohlížeči.

Pokud uživatel někdy pracoval s předchozí verzí aplikace, je potřeba smazat dočasné soubory prohlížeče.

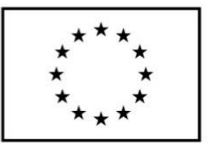

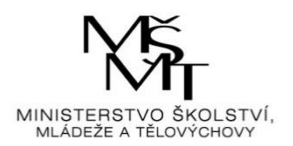

# <span id="page-4-0"></span>**2. Moduly aplikace VLC**

Kliknutím na druhou záložku "SVP Moduly" se zobrazí další okno aplikace se dvěma dlaždicemi a každá z nich představuje určitou problematiku logistiky.

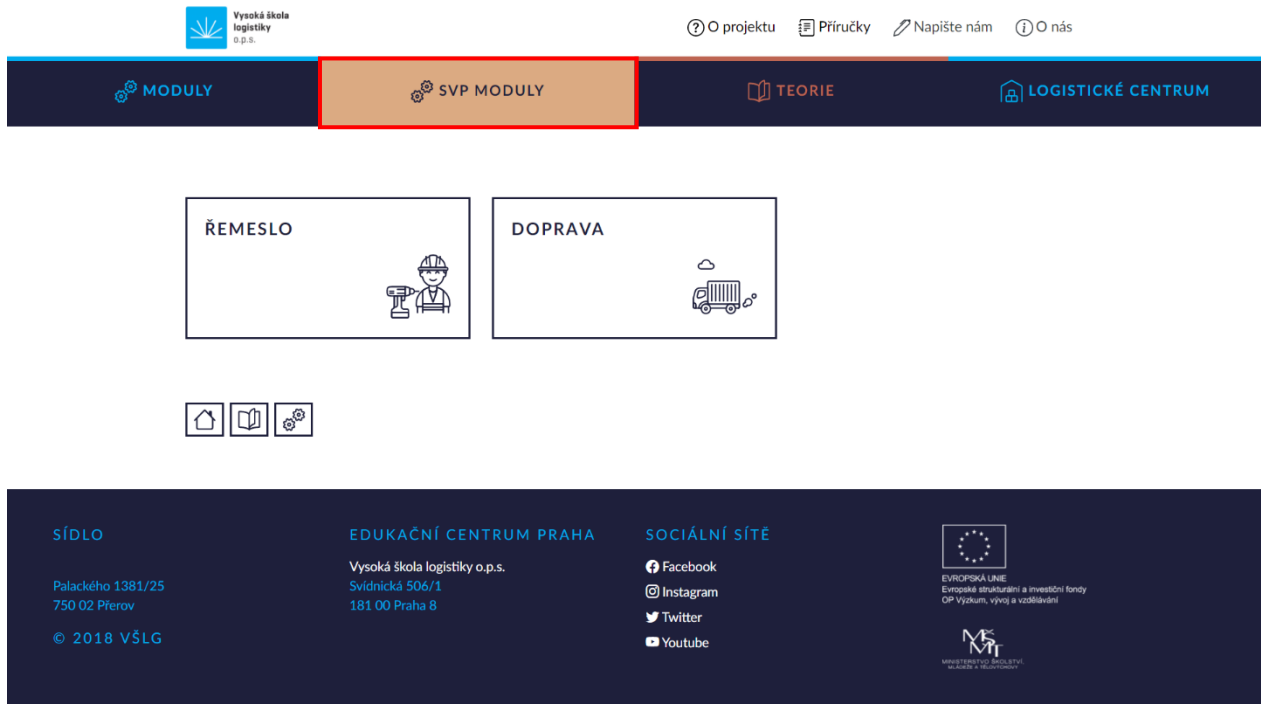

Ve spodní části stránky je zobrazena ikona domečku (přesunutí na úvodní stranu aplikace), otevřené knížky (přesunutí na stránku se sedmi dlaždicemi teoretických okruhů) a ikona s ozubenými kolečky (přesunutí na stránku se dvěma SVP Moduly).

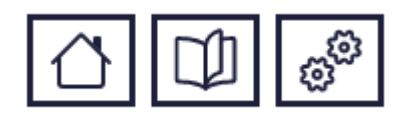

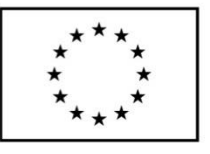

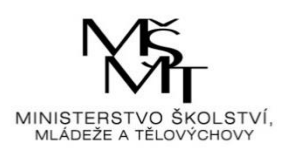

Dále se klikne na dlaždici "Řemeslo".

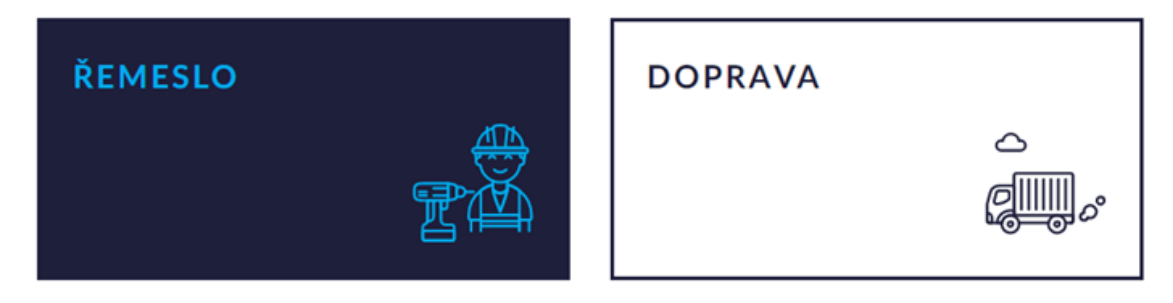

Poté se zobrazí základní informace o dané problematice, pod nimi tlačítko "JDEME NA TO" a ve spodní části stránky je opět ikona domečku (přesunutí na úvodní stranu aplikace), otevřené knížky (přesunutí na stránku s teorií k Autu) a ikona s ozubenými kolečky (přesunutí na stránku se dvěma SVP Moduly).

### **ŘEMESLO**

Cílem je to, že se řešitel naučí základní termínové plánování v systému MRP (Material Requirements Planning - Plánování požadavků na materiál).

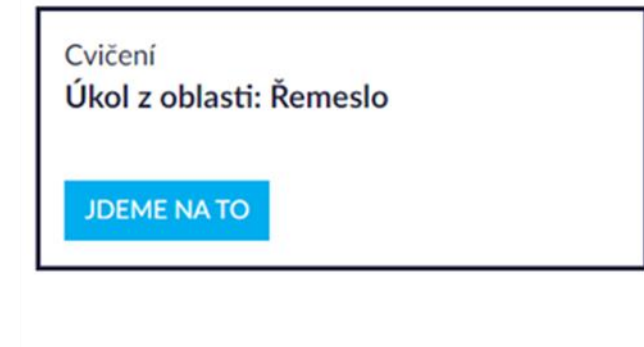

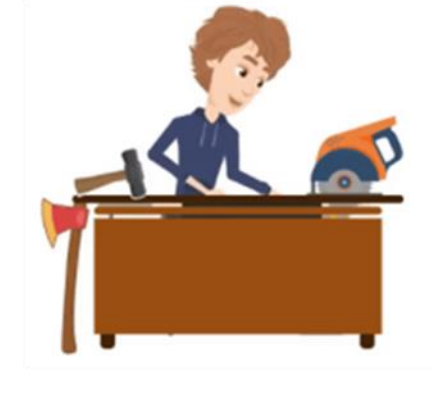

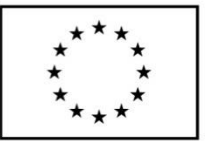

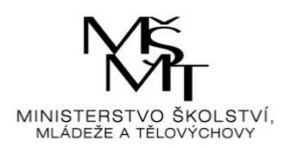

# <span id="page-6-0"></span>**3. Úkol z oblasti Řemeslo**

## <span id="page-6-1"></span>3.1. Vysvětlení úkolu

Po kliknutí na tlačítko **JDEME NATO** se zobrazí první krok úkolu, kterým je vysvětlení a počáteční instrukce k úkolu.

V levé části stránky je zobrazen panel se všemi kroky úkolu a teorií k dané problematice. Aktuální krok je vždy zvýrazněn tučně

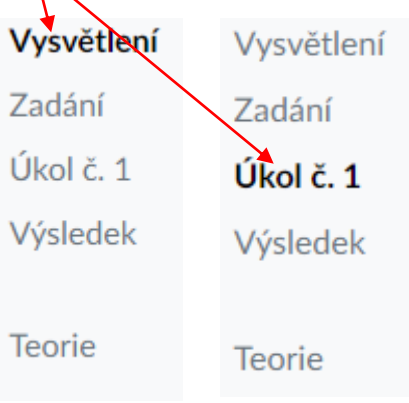

 $\overline{\phantom{a}}$ 

Panel zároveň umožnuje překlikávat mezi jednotlivými kroky, ovšem jen mezi těmi, které již byly projity. Panel je zobrazen po celou dobu plnění úkolu.

Pod instrukcemi je zobrazeno menu s kroky, které obsahuje tlačítka "Krok zpět" (zobrazí se předchozí stránka) a "Další krok" (zobrazí se následující stránka).

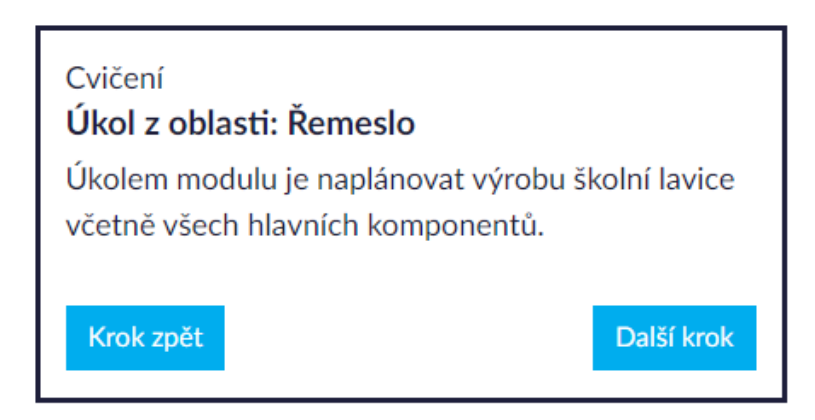

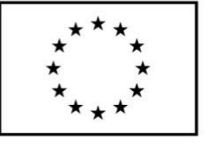

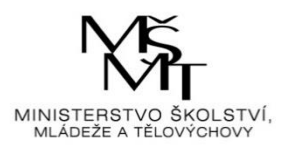

### <span id="page-7-0"></span>3.2. Zadání úkolu

Další krok

<span id="page-7-1"></span>Po kliknutí na tlačítko se náhodně vygeneruje konkrétní zadání úkolu.

## 3.3. Vypracování úkolu

Další krok

Kliknutím na tlačítko se zobrazí instrukce k úkolu a dvě tabulky k vyplnění. Dále je nutné dle specifik zadání vypočítat potřebné hodnoty a ty doplnit do příslušných políček v tabulkách (jako pomocník při výpočtu hodnot může sloužit přiložené video).

#### ÚKOL Č. 1

Pro každý díl je samostatná tabulka, kterou musíte vypracovat. Pro vyplňování tabulek jsou daná pravidla, která je nutné nastudovat v příslušné teorii.

Až vyplníte všechny potřebné tabulky, máte hotový termínový plán a budete vědět kdy co vyrobit tak, abyste splnili termín expedice hotových výrobků.

#### **VIDEO – ŘEMESLA manuál**

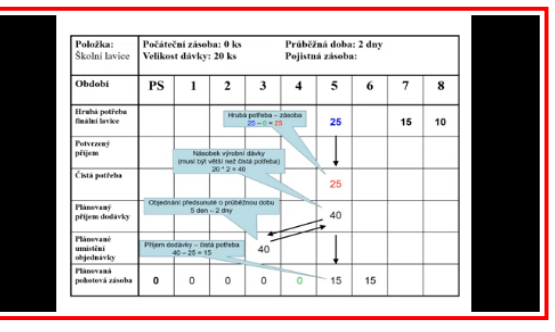

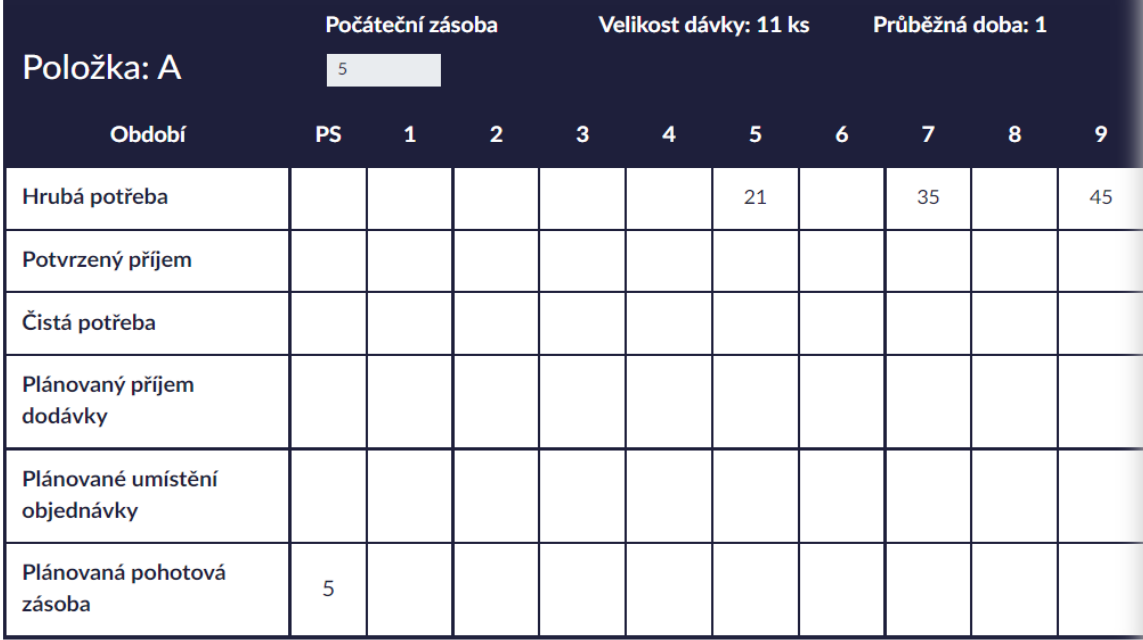

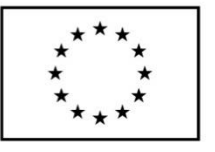

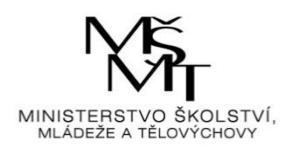

Hodnoty hrubé potřeby v první tabulce vycházejí ze zadání úkolu a jsou automaticky předvyplněné, stejně tak jako hodnota počátečního stavu plánované pohotové zásoby a hodnota potvrzeného příjmu. Prvním krokem při vyplňování hodnot do první tabulky bude výpočet čisté potřeby (= hodnota hrubé potřeby – hodnota zásoby). Druhým krokem je výpočet plánovaného příjmu dodávky, kde se nejprve porovnají hodnoty čisté potřeby a velikosti výrobní dávky. Poté se dle potřeby vypočítá násobek výrobní dávky, přičemž násobek výrobní dávky musí být větší nebo roven čisté potřebě. Po výpočtu plánovaného příjmu dodávky je nutné tuto hodnotu předsunout o průběžnou dobu a zapsat ji do řádku plánovaného umístění objednávky. Dále se dopočítá hodnota plánované pohotové zásoby (= plánovaný příjem dodávky – čistá potřeba). Tento postup se poté opakuje pro všechny požadované týdny.

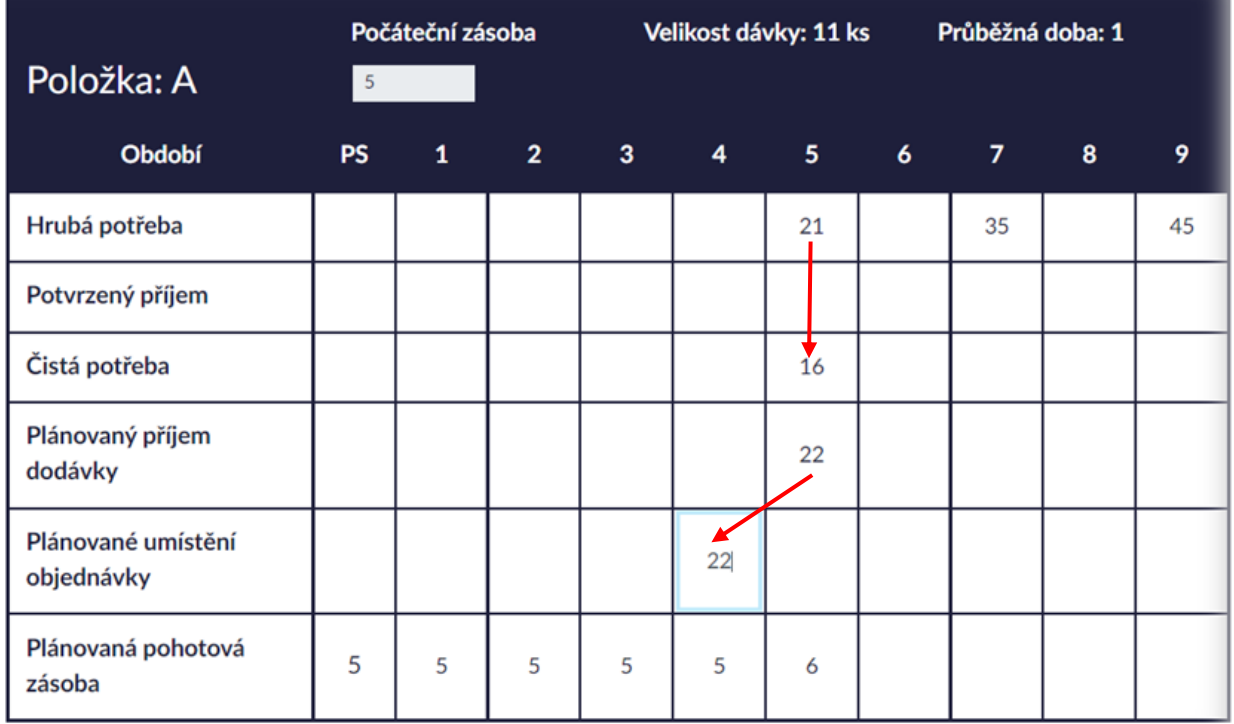

V následující tabulce, již nejsou automaticky vyplněny hodnoty hrubé potřeby. Ty je nutné dopočítat na základně údajů z předchozí tabulky a údaje z kusovníku. Dle hodnot a týdnů plánovaného umístění objednávky z první tabulky se bude vyplňovat hrubá potřeba ve druhé tabulce (hrubá potřeba v druhé tabulce = hodnota plánovaného umístění objednávky \* údaj z kusovníku; a výsledná hodnota je zapsána v totožném týdnu). Následující kroky výpočtů jsou totožné jako u první tabulky.

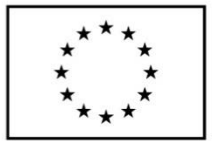

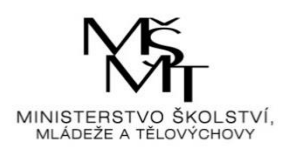

<span id="page-9-0"></span>Po vyplnění obou tabulek se tedy klikne na tlačítko .

## 3.4. Vyhodnocení úkolu

Aplikace se tak přesune na konečný výsledek čili výsledné vyhodnocení úkolu a zobrazí tabulku výsledků. Pokud jsou vypočtené hodnoty správně, jsou podbarveny zeleně. Jestliže jsou vypočtené hodnoty špatně nebo nejsou vypočteny vůbec, jsou podbarveny červeně.

Další krok

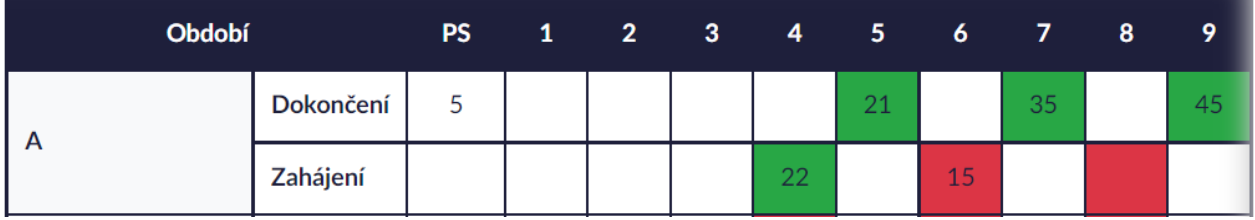

Pokud jsou všechny vypočtené hodnoty správně, tak je ve spodní části stránky zobrazeno menu s kroky obsahující tlačítka "Krok zpět", které umožňuje případnou opravu předchozího kroku, a "Máme hotovo", které ukončí úkol a přesune aplikaci zpět na úvodní stranu.

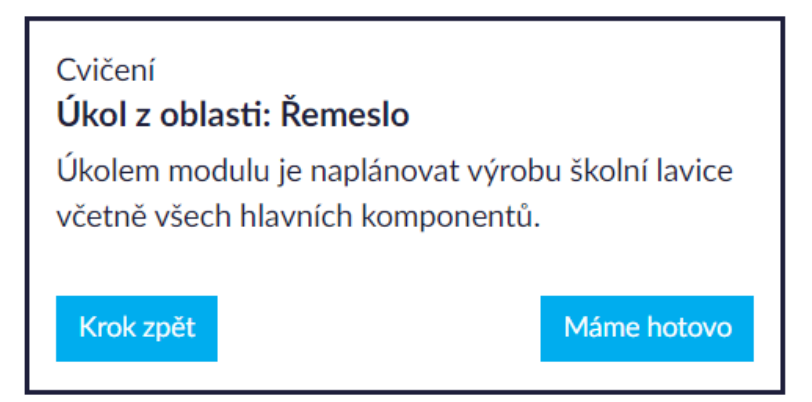

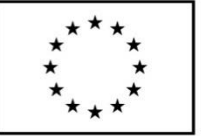

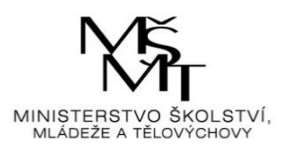

Pokud jsou některé hodnoty špatně, nebo nejsou zadány vůbec, tak je ve spodní části stránky zobrazeno menu s kroky obsahující tlačítka "Krok zpět", které zobrazí předchozí stranu, a "Opravit řešení", které přesměruje na stránku s tabulkami a umožní chybné výpočty opravit.

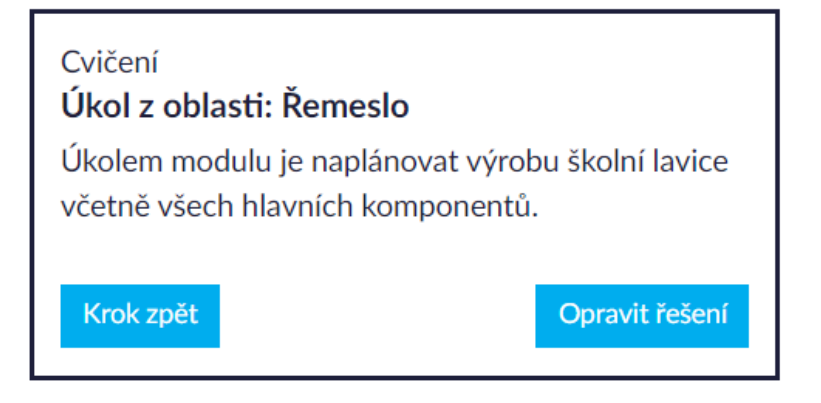